# **Ejercicio 11 de Visual Basic**

Hasta el ejercicio anterior hemos estado viendo los eventos y cada uno de los elementos más importantes que podemos insertar en un formulario. A partir de este ejercicio vamos a ver algunas estructuras de programación.

En Visual Basic cuando vamos a declarar una variable debemos poner DIM seguido del nombre de la variable luego AS y finalmente el tipo de la variable, el tipo de variable puede ser alguno de los siguientes:

- Integer: Para número enteros hasta el 32767
- Long: Para números enteros hasta el 2.147.483.647
- Single: Para números reales hasta el  $1.79*10^{308}$
- Double: Para números reales hasta el  $1.79*10^{308}$
- Currency: Para números reales hasta el 922337203685.477.5807
- String: Variable tipo cadena
- Byte: Se utiliza para valores binarios
- Bolean: Se utiliza para valores lógicos.
- Date: Se utiliza para almacenar fecha y hora

Para declararlas se debe poner el siguiente código:

DIM nombre de variable AS tipo de la variable

Para asignar valores a las variables simplemente se pone el signo igual y se asigna como se hacía en Pascal, veamos un ejemplo:

> **DIM** Valor1 **AS** Integer **DIM** Valor2 **AS** Integer **DIM** Resultado **AS** Integer  $Valor1=5$  $Valor2=19$ Resultado=Valor1+Valor2

Para insertar variables en un programa de Visual Basic lo que debemos hacer es ponernos en la ventana de código del mismo y situarnos en la parte superior, para hacer esto debemos hacer doble clic sobre el formulario y ponernos en la parte superior.

# **EJERCICIO**

**Abre Visual Basic y crea un proyecto, en la ventana de código declara las variables que tenemos a continuación:**

- **Numero1 de tipo Integer**
- **Numero2 de tipo Integer**
- **Resultado de tipo Long**

**Una vez realizado lo anterior nuestra pantalla debería quedar de la siguiente forma que se muestra en la página correlativa a esta:**

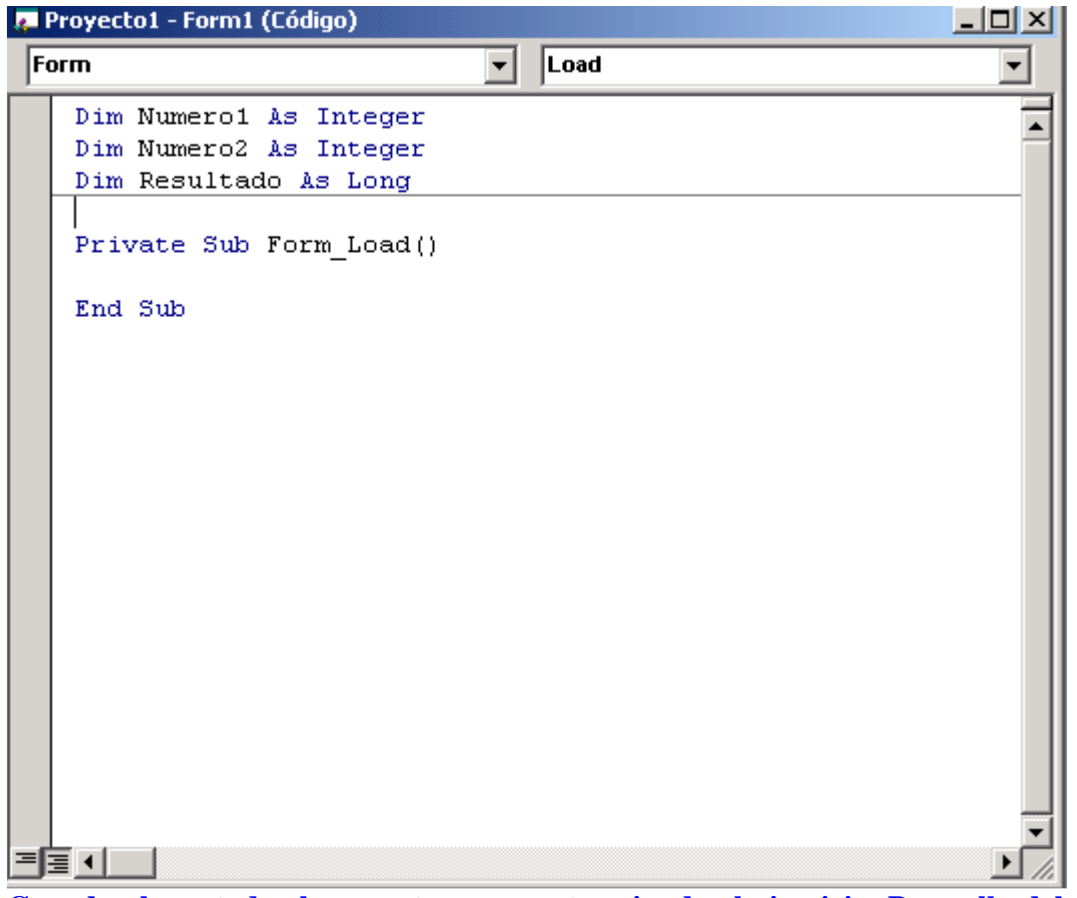

**Guarda ahora todo el proyecto una vez terminado el ejercicio. Para ello debemos guardar el formulario con el nombre:**

#### Formulario1ejercicio11Parte1.frm **Y el proyecto con el nombre:** Ejercicio11Parte1.vpr

Vamos a continuar con el tema. Hemos visto como trabajar con las variables pero como podemos insertar valores a la variables desde la pantalla. Pues bien eso es lo que vamos a ver ahora.

Para ellos vamos a tener que insertar un textbox en la pantalla y hacer conversiones de tipo de variable. Pero que son las conversiones de tipo de variable, lo aclararemos ahora. Cuando tenemos un textbox por defecto todo valor es automáticamente de tipo cadena y luego debemos convertir(si se puede) ese valor al tipo que le corresponde. Por ejemplo si inserto un número en el textbox debo luego realizar la conversión del mismo al tipo de valor que es la variable en la cual almacenamos los valores. Veamos como son las funciones de conversión de tipo texto a otro tipo:

- Cint(expresión): Convierte el resultado de cadena( C ) a entero ( int).
- CLng(expresión): Convierte el resultado de cadena( C ) a Long ( Lng).
- Csng(expresión): Convierte el resultado de cadena( C ) a Single ( sng).
- Cdbl(expresión): Convierte el resultado de cadena( C ) a Double ( dbl).

### **Abre Visual Basic y abre el proyecto "Ejercicio11Parte1.vpr". Ahora debes crear la siguiente ventana para introducir datos en el formulario:**

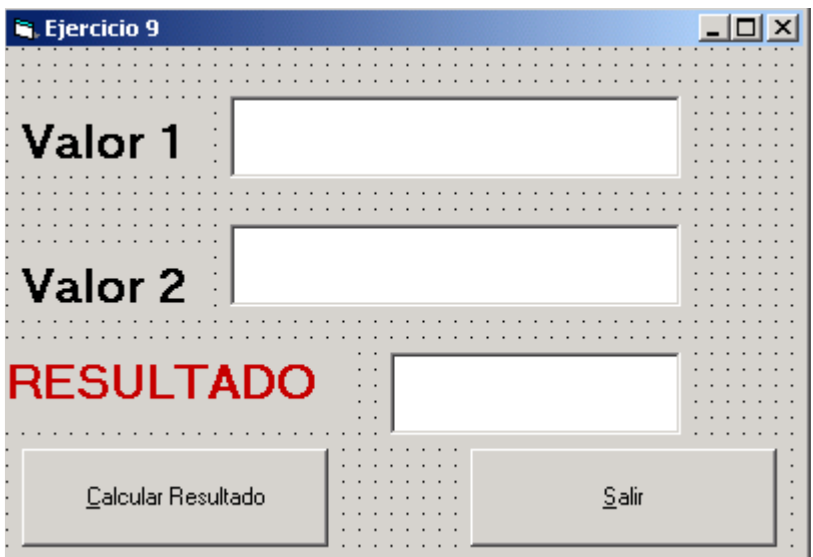

**Se debe poner los siguientes nombres a cada uno de los controles:**

- **Cuadro de texto al lado de Valor 1---- Nombre: TxtValor1**
- **Cuadro de texto al lado de Valor 2---- Nombre: TxtValor2**
- **Cuadro de texto al lado de Resultado ----Nombre: TxtResultado**
- **Botón Calcular Resultado ---Nombre: CmbCalcular**
- **Botón Salir ---Nombre: CmbSalir**

**Poner el siguiente código en el evento del botón CmbCalcular al pulsar sobre él: Private Sub CmbCalcular\_Click()**

- **Numero1 = CInt(TxtValor1.Text)**
- **Numero2 = CInt(TxtValor2.Text)**

**Resultado = Numero1 + Numero2** 

#### **TxtResultado.Text = Resultado**

### **End Sub**

**Pon ahora el código necesario para que al pulsar el botón Salir se acaba el programa.**

1. Guarda ahora todo el proyecto una vez terminado el ejercicio. Para ello debemos guardar el formulario con el nombre:

Formulario1ejercicio11Parte2.frm

- 2. Y el proyecto con el nombre: Ejercicio11Parte2.vpr
- 3. Ahora ejecutamos el proyecto y generamos el fichero ejecutable mediante la opción archivo, generar Ejercicio11Parte2.exe.

## **El ejercicio anterior tiene un problema y es que al insertar valores mayores que 32768 ocurre un error en el programa, soluciona este problema y guarda el programa ahora con los siguientes nombres:**

- 1. Guarda el formulario con el nombre:
	- Formulario2ejercicio11.frm
- 2. Y el proyecto con el nombre: Ejercicio11\_2.vpr
- 3. Ahora ejecutamos el proyecto y generamos el fichero ejecutable mediante la opción archivo, generar ejercicio11.exe.

**Finalmente enviar por correo los cuadro ficheros de este ejercicio.(formulario1ejercicio11.frm, formulario2ejercicio11.frm, ejercicio11\_2.vpr ejercicio11.vpr y Ejercicio11.exe)**